## **Inštalácia tomcatspnego**

## Postup inštalácie modulu tomcatspnego pre podporu TCL autentifikácie do webservera Apache Tomcat

Tento dokument popisuje inštaláciu a konfiguráciu autentifikaného modulu tomcatspnego do webservera Apache Tomcat na platforme Windows. Modul umožuje, aby tenký klient využíval [TCL autentifikáciu,](https://doc.ipesoft.com/pages/viewpage.action?pageId=42702532#Autentifik�ciavD2000-auth_tcl) t.j. užívatelia vo Windows doméne (v intranete alebo prihlásení cez VPN) majú prístup k aplikácii na základe svojho prihlásenia do domény, bez nutnosti zadáva užívateské meno a heslo v prihlasovacom dialógu v internetovom prehliadai.

Predpokladá sa, že webserver Apache Tomcat je [nainštalovaný](https://doc.ipesoft.com/pages/viewpage.action?pageId=42699437) do adresára C:\Program Files\Apache Software Foundation\Tomcat 6.0.

## **Postup inštalácie**

- 1. Stiahnite zo stránky projektu tomcatspnego (<http://tomcatspnego.codeplex.com>), zo sekcie Download, aktuálnu verziu (použitý [trunk-20022010.zip](http://tomcatspnego.codeplex.com/releases/view/29695#DownloadId=107106) ).
- 2. Zo stiahnutého súboru vyextrahujte súbor, ktorého meno zaína *trunk-dll* (použitý *trunk-dll-20022010.zip*).
- 3. Z tohto súboru vyextrahujte dynamické knižnice dll\vc90\SSPAuthentification.dll a dll\vc90\SSPAuthentification64x.dll a nakopírujte ich do adresára C:\Program Files\Apache Software Foundation\Tomcat 6.0\bin.

**Poznámka:** SSPAuthentification.dll sa použije pre 32-bitovú inštaláciu Tomcat na 32 a 64 bitových Windows, SSPAuthentification64x.dll sa použije pre 64-bitovú inštaláciu Tomcat na 64 bitových Windows. Pokia by autentifikácia nefungovala, sú k dispozícii ešte verzie súborov dll\PLatf ormSDK2003x64\SSPAuthentificationx64.dll a dll\vc2003\SSPAuthentification.dll.

- 4. Vyextrahujte aj súbor *jar\tomcat6\frdoumesppitc6.jar* a nakopírujte ho do adresára *C:\Program Files\Apache Software Foundation\Tomcat 6.0\lib.* 5. Pokia ste ešte nedistribuovali web aplikáciu na web server pomocou programu [TCLDeployer,](#) urobte tak teraz. alší postup predpokladá, že web
- aplikácia sa nachádza v adresári C:\Program Files\Apache Software Foundation\Tomcat 6.0\webapps\mojaApp.
- 6. Do adresára C:\Program Files\Apache Software Foundation\Tomcat 6.0\webapps\mojaApp nakopírujte vyextrahovaný adresár example\authbyssp i\META-INF. Obsahuje súbor context.xml s textom:

```
 <?xml version='1.0' encoding='utf-8'?>
 <Context>
   <Valve className="fr.doume.authenticator.SSPAuthenticator" />
   <Realm className="fr.doume.realm.WindowsRealm" />
 </Context>
```
7. Do súboru C:\Program Files\Apache Software Foundation\Tomcat 6.0\webapps\mojaApp\WEB-INF\web.xml doplte bezpenostnú sekciu na konci sekcie <web-app>:

```
 <?xml version="1.0" encoding="ISO-8859-1"?>
         <web-app>
 ...
    <security-constraint>
<display-name>Example Security Constraint</display-name>
   <web-resource-collection>
     <web-resource-name>Protected Area</web-resource-name>
         <!-- Define the context-relative URL(s) to be protected -->
            <url-pattern>/idom.html</url-pattern>
            <url-pattern>/d2was_service2</url-pattern>
         <!-- If you list http methods, only those methods are protected -->
              <http-method>DELETE</http-method>
            <http-method>GET</http-method>
            <http-method>POST</http-method>
            <http-method>PUT</http-method>
         </web-resource-collection>
         <auth-constraint>
                 <!-- Anyone with one of the listed roles may access this area -->
                        <role-name>MYDOMAIN\MYGRP</role-name>
         </auth-constraint>
     </security-constraint>
<!-- Default login configuration -->
    <login-config>
         <auth-method>BASIC</auth-method>
           <realm-name>Example Spnego</realm-name>
    </login-config>
    <security-role>
         <role-name>MYDOMAIN\MYGRP</role-name>
    </security-role>
</web-app>
```
Pre prihlásenie do domény použite v URL idom.html namiesto index.html.

**Príklad:** http://hostname[:port]/mojaApp/idom.html[?alias] Názov domény a skupiny užívateov MYDOMAINWYGRP nahrate vlastnou doménou a skupinou užívateov, ktorí majú povolený prístup k web aplikácii s povolenou [TCL autentifikáciou](https://doc.ipesoft.com/pages/viewpage.action?pageId=42702532#Autentifik�ciavD2000-auth_tcl).

Poznámka: Možné je špecifikova aj doménu a skupinu užívateov MYDOMAIN\everyone alebo iba everyone, takže prebehne úspešná autentifikácia všetkých doménových užívateov voi web serveru. Zjednoduší to správu užívateov a z bezpenostného hadiska to nie je veké riziko, keže následne ešte D2000 server kontroluje, i užívate existuje v konfigurácie aplikácie a i má povolenú TCL autentifikáciu v Metódach [autentifikácie.](https://doc.ipesoft.com/pages/viewpage.action?pageId=42701964#Polo�kykonfiguran�hookna(U��vate)-auth_methods)

- 8. Ak ste ešte nevytvorili na doménovom serveri skupinu užívateov (v našom príklade MYGRP), môžete tak urobi teraz.
- 9. Všetkým užívateom, ktorí majú ma povolenú [TCL autentifikáciu,](https://doc.ipesoft.com/pages/viewpage.action?pageId=42702532#Autentifik�ciavD2000-auth_tcl) treba povoli túto možnos v konfigurácii [Metód autentifikácie](https://doc.ipesoft.com/pages/viewpage.action?pageId=42701964#Polo�kykonfiguran�hookna(U��vate)-auth_methods). Pritom názov užívatea v D2000 a názov užívatea v doméne musí by rovnaký.
- 10. Názov domény musí by nakonfigurovaný v parametri [Doména.](https://doc.ipesoft.com/pages/viewpage.action?pageId=42701964#Polo�kykonfiguran�hookna(U��vate)-domain)

**Poznámka 1:** Aby [TCL autentifikácia](https://doc.ipesoft.com/pages/viewpage.action?pageId=42702532#Autentifik�ciavD2000-auth_tcl) fungovala v prehliadai Mozilla Firefox (od verzie 3.0), treba ho nakonfigurova, aby podporoval Kerberos autentifikáciu pre konkrétny web server:

- 1. Chote na URL adresu about:config. Pokia sa zobrazí varovanie, potvrte ho.
- 2. Vo filtri zadajte masku network.negotiate.
- 3. Do nastavení network.negotiate-auth.delegation-uris a network.negotiate-auth.trusted-uris pridajte názov vášho web servera, voi ktorému má Firefox použi Kerberos autentifikáciu, na ktorej je [TCL autentifikácia](https://doc.ipesoft.com/pages/viewpage.action?pageId=42702532#Autentifik�ciavD2000-auth_tcl) založená. Pokia sa aplikácia nachádza na viacerých web serveroch alebo máte viacero aplikácií, názvy serverov treba oddeova iarkou. Príklad: myweb1,myweb2,myapp3

Poznámka 2: Po pridaní doménového užívatea do skupiny užívateov (v našom príklade MYGRP) sa musí užívate odhlási a znovu prihlási do Windows, aby bol naozaj v skupine užívateov (keže získavanie oprávnení sa deje poas procesu prihlasovania). Medzitým užívate nebude úspešne prihlásený TCL [autentifikáciou](https://doc.ipesoft.com/pages/viewpage.action?pageId=42702532#Autentifik�ciavD2000-auth_tcl) a zobrazí sa zvyajné prihlasovacie okno ponúkajúce zadanie užívateského mena a hesla.

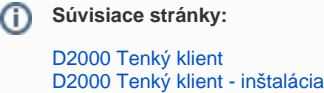